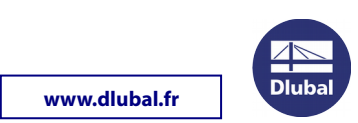

## **TRANSFERT DE SOFTLOCK DE SERVEUR À SERVEUR AVEC L'OUTIL RUS**

Installez le pilote du dongle sur le nouveau serveur, disponible à l'adresse suivante :

[http://download.dlubal.com/?file=Sentinel\\_LDK\\_GUI\\_setup.zip](http://download.dlubal.com/?file=Sentinel_LDK_GUI_setup.zip)

Veuillez télécharger le fichier haspvlib 48521.dll et le copier sur le nouveau serveur (destinataire) dans le dossier :

C:\Program Files (x86)\Common Files\Aladdin Shared\HASP

Veuillez télécharger l'outil RUS (système de mise à jour à distance) :

<http://download.dlubal.com/?file=RUS.exe>

PC cible = NOUVEAU PC

PC source = ANCIEN PC (avec softlock actif)

1. Exécutez l'outil RUS.exe sur le **PC cible**. Sélectionnez l'onglet Transférer la licence dans la boîte de dialogue RUS.

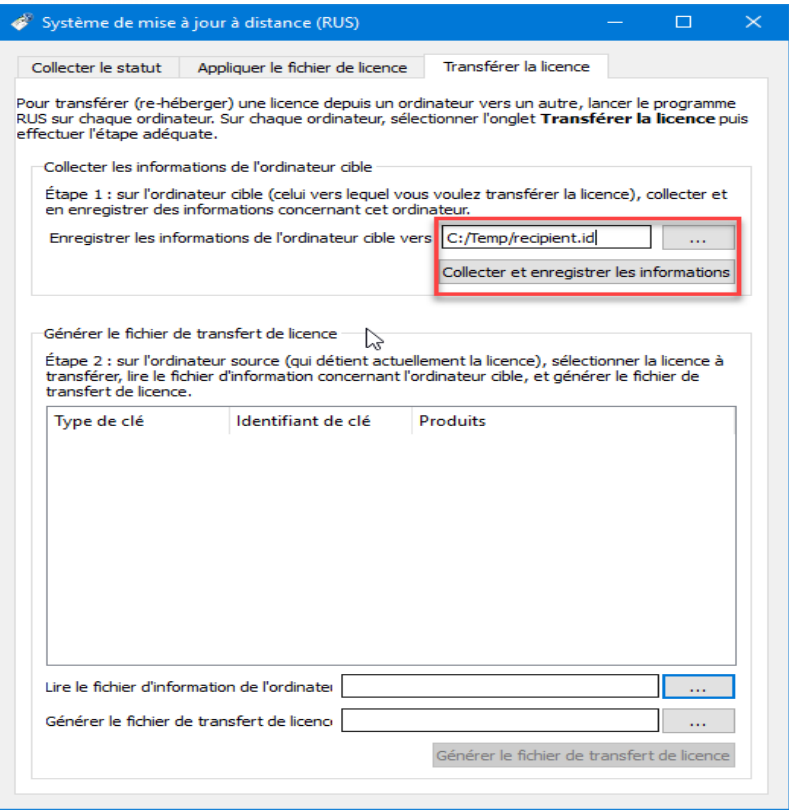

2. Indiquez le chemin du fichier de sortie \*.id avec les informations du PC cible et cliquez sur le bouton Collecter et enregistrer les informations.

## **Instructions d'installation**

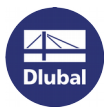

**www.dlubal.fr**

**3.** Exécutez l'outil RUS.exe sur le **PC source** et sélectionnez l'onglet Transférer la licence.

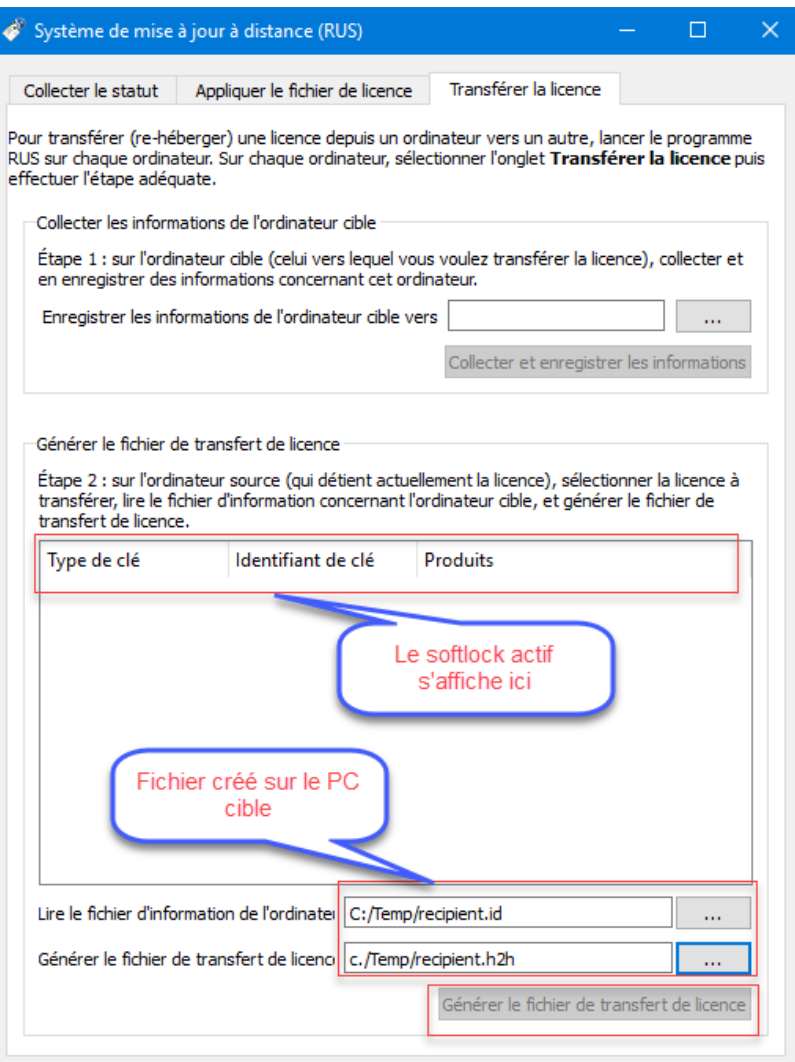

4. Sélectionnez la licence SL que vous souhaitez transférer.

5. Lisez le fichier d'informations du PC cible (\*.id). Indiquez l'emplacement du fichier de sortie pour le transfert de licence (\*.h2h).

Cliquez sur le bouton Générer le fichier de transfert de licence.

- 6. Exécutez l'outil RUS.exe sur le PC cible et ouvrez l'onglet Appliquer le fichier de licence.
- 7. Téléchargez le fichier de transfert de licence (\*.h2h) et cliquez sur le bouton Appliquer la mise à jour.
- 8. Exécutez le logiciel Dlubal et importez votre fichier author.ini (également possible en mode DEMO) via Aide > Autorisation. Après avoir redémarré le logiciel, vous pouvez l'utiliser en version complète.

Votre équipe DLUBAL SOFTWARE